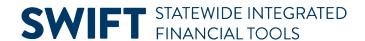

# **QUICK REFERENCE GUIDE**

February 20, 2024

# **Create a Catalog Punchout Requisition**

The EProcurement module in SWIFT allows for the creation of Catalog Punchout Requisitions. Punchout requisitions pre-encumber funds for purchase orders. A Catalog Punchout Requisition (CTR) allows requesters to create a requisition by browsing and ordering catalog items from supplier websites. The CTR creates a Catalog Punchout (CTP) purchase order.

Note: You cannot copy CTR requisitions and CTP purchase orders to create a new CTR or CTP.

This guide shows how to create a Catalog Punchout Requisition using the 'punchout' process to order catalog items from supplier websites for a new requisition.

This guide provides the steps to create a CTR with one line.

It also provides steps to create a CTR with multiple distributions using Accounting Tag templates. You must use the same supplier on all the lines on this CTR.

# Steps to create and process a CTR with one distribution

# Step 1: Enter requisition information on the Requisition Defaults page

1. Navigate to the **Requisition Defaults** page.

| Navigation Option     | Navigation Path                                                           |
|-----------------------|---------------------------------------------------------------------------|
| Navigation Collection | Procurement, EProcurement, Create Requisition, Requisition Defaults page. |

Adding information on the Requisition Defaults page carries throughout the requisition, such as ChartFields or Ship To values.

- 2. On the **Header Defaults** section, enter or confirm these fields.
  - a. Business Unit
  - b. Requester, which is your Employee ID
  - c. Origin
  - d. Document Type, enter "CTR"
  - e. Agency Reference, which is optional
  - f. Billing Location

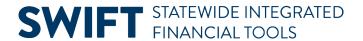

g. Requisition Name, which is optional

#### Fields on the Header Default section of the Requisition Defaults page.

Required fields are marked with an asterisk (\*).

| Field              | Field Description                                                                                                    |
|--------------------|----------------------------------------------------------------------------------------------------|
| * Business Unit    | The Business Unit (agency number) will default in this field.                                                                |
| * Requester        | Your employee ID will default in this field.                                                                                 |
| Requisition Name   | Optional field to use for internal purposes only. If left blank, the requisition ID will default in this field after saving. |
| * Origin           | This code represents which division, area, or unit in the Business Unit that originated this requisition.                    |
| Agency Reference   | Optional field used for internal purposes only.                                                                              |
| * Billing Location | Location where invoices should be sent.                                                                                      |
| * Doc Type         | Use CTR for Catalog Punchout Requisition.                                                                                    |

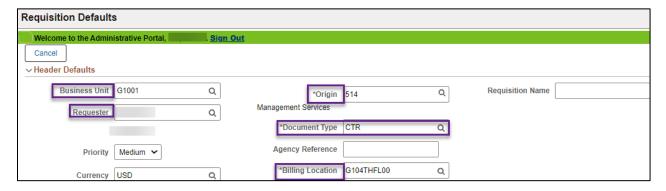

3. In the **Line Defaults** section, enter your Employee ID or the buyer who will be processing the requisition in the Buyer field. **Leave other fields in this section blank**.

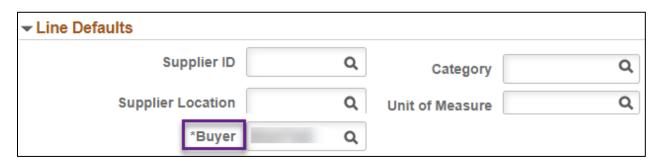

4. In the **Shipping Defaults** section, enter the "Ship To."

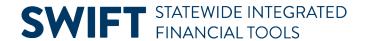

### Fields in the In the Shipping Defaults section.

Required fields are marked with an asterisk (\*).

| Header Field         | Field Description                                                                                                    |
|----------------------|----------------------------------------------------------------------------------------------------|
| * Ship To            | "ShipTo" is where the supplier should deliver the items.  Multiple Ship To Addresses: The use of multiple Ship To addresses is not allowed.                                        |
| Add One Time Address | If you need to enter a one-time ship address on the requisition, enter "ONETIME" in this field. Select the Add One Time Address button and enter the address in the pop-up window. |
| Due Date             | Optional: enter the due date for the goods or services.                                                                                                    |
| Attention            | Enter an attention line, if applicable.                                                                                                    |

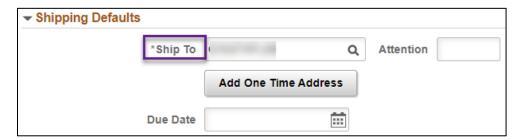

- 5. Use the **Distribution Defaults** section to add chartfield values, which are required on requisitions. Either select an Accounting Tag or enter the values on the Chartfields 1 tab.
  - a. Location
  - b. Fund
  - c. Fin DeptID
  - d. Appropriation ID

#### Fields on the Default Distributions section.

Required fields are marked with an asterisk (\*).

| Header Field       | Field Description                                     |
|--------------------|-------------------------------------------------------|
| * Location         | Enter the Location.                                   |
| * GL Unit          | The General Ledger unit will default in this field.   |
| * Fund             | Enter the Fund value.                                 |
| * Fin DeptID       | Enter the Financial Department Identification Number. |
| * Appropriation ID | Enter the Appropriation Identification Number.        |

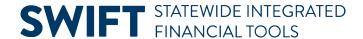

| Account                                               | Leave the Account field blank. The account will default from category codes tied to items. |
|-------------------------------------------------------|--------------------------------------------------------------------------------------------|
| Sub Acct, SW Cost, Agency Cost, and other chartfields | Other chartfields may be required for your agency.                                         |

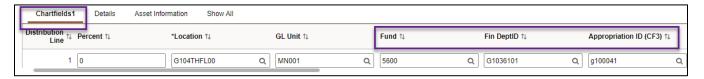

6. After you complete the defaults sections, go to the top of the page. Select the **Done** button.

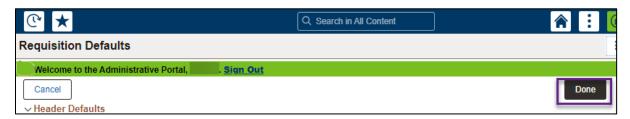

## Step 2: Order catalog item(s) from the supplier website

1. SWIFT displays the Create Requisition page. In the **Web Suppliers** section, select a supplier to order catalog items from.

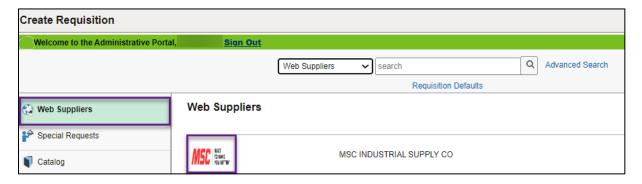

- 2. The supplier website displays.
  - a. Use the search function to search for catalog items and add them to your cart with the correct quantity.
  - b. When finished, view your cart to ensure it has the correct catalog items and amounts. Then, go to the checkout and submit the order.
- 3. After submitting the order, you will return to the Checkout page in SWIFT. If a confirmation message appears, press **OK** to continue.

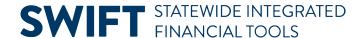

#### Step 3: Review, save, and submit the requisition

- On the Checkout page, the Requisition Summary section will include the requisition information (entered in Step 1). The Cart Summary section will include details about catalog items (ordered in Step 2). Review these sections to ensure all the data are correct.
- 2. At the top of the page, press the **Save** button, wait for the green banner to disappear, then **Submit.**

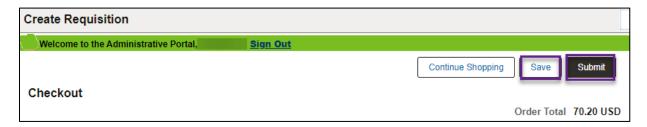

3. SWIFT displays the Edit Requisition page. SWIFT generates a number for the Catalog Punchout Requisition (CTR) in the Requisition ID field. Note the requisition number for further processing.

### Step 4: Run the budget check for the requisition

1. After saving and submitting the requisition, the Budget Checking Status field is "Not Checked." To run a budget check, select the **Check Budget** link on the bottom left of the page.

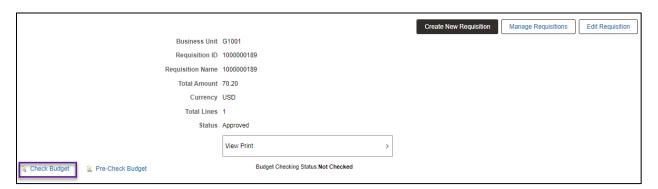

2. SWIFT display a message about waiting for the budget checking process to run. Select Yes.

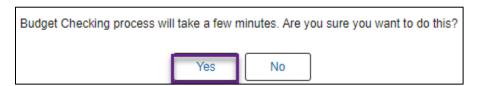

- 3. If there are any errors found during the budget check, correct those errors. Then, re-run budget checking to complete the requisition.
- 4. Once the budget check is complete, the Status field will say "Approved." The Budget Status field will say "Valid."

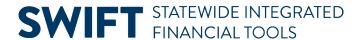

5. The requisition will get picked up in the next batch and will process to a purchase order. Batch processes run every two hours starting at 8 a.m., ending with the overnight batch at 6 p.m.

### Step 5: Make sure your agency completes the purchase order

- 1. It must be approved.
- 2. It must be budget checked.
- 3. It must be dispatched.

# How to create a CTR with multiple distributions

If you are creating a CTR with multiple distributions, consider using Accounting Tags templates. There are nine templates starting with "REQ" that are available for adding up to nine distributions.

**IMPORTANT.** Follow the steps from the "Create and process a CTR with one line" section of this guide for details on how to create and process a CTR with multiple distributions.

- 1. Enter requisition information on the Requisition Defaults page. Use the Distribution Defaults section to access the Accounting Tags templates.
  - In the Accounting Tags section, enter "REQ" and select the Lookup icon. It looks like a looking glass.

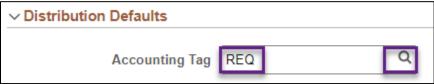

b. SWIFT opens the existing Accounting Tag templates. Select the template that adds the number of lines you need. For example, "REQ02DIST" adds two lines.

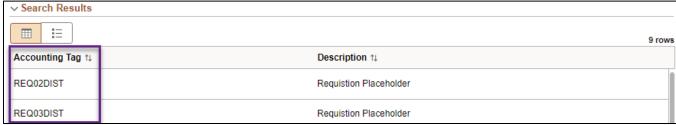

- 2. SWIFT returns to the Requisition Defaults page.
- It created distribution lines in the Chartfields1 tab in Distribution Defaults section.
- It populated Percent and distributed that by the number of lines.
- It also populated the Location, GL Unit, and Fund.
  - a. Update fields as appropriate. Use the scroll bar at the bottom of the page to scroll to the right for all the chartfields.

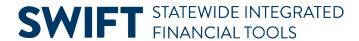

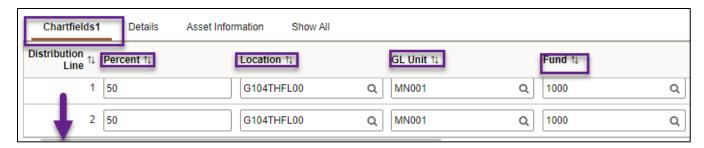

- b. After you complete the defaults sections, go to the top of the page. Select **Done**.
- 3. Continuing processing the requisition with the updated distribution lines.